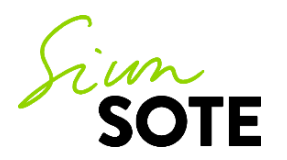

## **Ohje: Videovälitteinen etäkäynti Teamsin välityksellä**

Vastuualue: Digitaaliset palvelut Palvelualue/yksikkö: Tietotuotantoyksikkö Hyväksytty/Tarkistettu: 2.12.2021

## **Videovälitteinen etäkäynti**

Etätyöskentely on todettu hyväksi ja toimivaksi työtavaksi sosiaali- ja terveydenhuollossa. Videovälitteinen etäkäynti korvaa asiakkaan vastaanottokäynnin ammattilaisen luona tai ammattilaisen käynnin asiakkaan luona. Mikäli käynti olisi maksullinen, myös etäkäynnistä peritään vastaava asiakasmaksulain mukainen maksu.

Videovälitteisellä etäkäynnillä pystytään hoitamaan asioitasi samalla tavoin, kuin perinteisellä käynnillä. Siun sote käyttää videovälitteisissä etäkäynneissä Microsoft Teamsia, joka on tietoturvallinen yhteystapa. Etäkäynnin toteutuksesta sovitaan aina ennakkoon ja saat tarvittavat tiedot etäkäynnistä sekä ohjeet siihen liittymiseen asiaasi hoitavasta yksiköstä. Ennen ensimmäistä etäkäyntiä sinulta kysytään etäkäyntilupa. Mikäli annat luvan, jatkossa sinulle voidaan varata suoraan etäkäyntiaika sellaisissa asioissa, joihin etäkäynti soveltuu. Etäkäynnistä voit kieltäytyä missä tahansa vaiheessa, ja asioittesi hoitoa jatketaan lähikäynneillä.

Etäkäyntiä varten tarvitaan sähköpostiosoitteesi ja matkapuhelinnumerosi. Saat kutsulinkin etäkäynnille sähköpostiisi suojattuna viestinä. Sovi ammattilaisen kanssa, kummalla tavalla haluat suojatun viestin avata:

- **Vaihtoehto 1:** avaaminen tekstiviestillä tulevan PIN-koodin avulla (et tarvitse pankkitunnuksia)
- **Vaihtoehto 2:** avaaminen Suomi.fi-tunnistautumisen avulla (tarvitset pankkitunnukset)

Mikäli sinulla on kysymistä etäkäyntiisi liittyen tai ongelmia etäkäynnille liittymisen kanssa, ota yhteyttä yksikköön, jonne etäkäyntiaika on varattu.

## **Etäkäynnille valmistautuminen**

- Varmista, että sinulla on etäkäyntiä varten käytettävissä mobiililaite (älypuhelin tai tabletti) tai tietokone, jossa on kamera ja kaiutinmikrofoni (mielellään kuulokkeet).
- Mikäli aiot liittyä etäkäynnille mobiililaitteella, lataa laitteellesi valmiiksi maksuton Teams-sovellus joko Play kaupasta tai App Storesta. **Sinun ei tarvitse kirjautua sisälle Teams-sovellukseen**, vaan pääset kirjautumaan etäkäynnille vieraana.
- Jos liityt etäkäynnille tietokoneella, **Teams toimii joko Google Chrome tai Microsoft Edge -selaimilla** tai erikseen ladattavalla Microsoftin työpöytäsovelluksella.
- Varaa henkilöllisyystodistuksesi lähettyville, henkilöllisyytesi voidaan tarvittaessa varmistaa.
- Varaa käyntiä varten rauhallinen ympäristö.

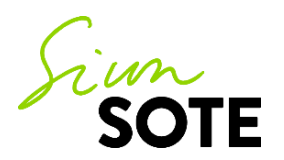

## **Etäkäynnille osallistuminen**

Saat kutsun etäkäynnille sähköpostiosoitteeseesi heti kun ammattilainen on tehnyt kutsun. **Viesti kannattaa avata vasta vähän ennen kuin etäkäyntiaikasi on alkamassa.**

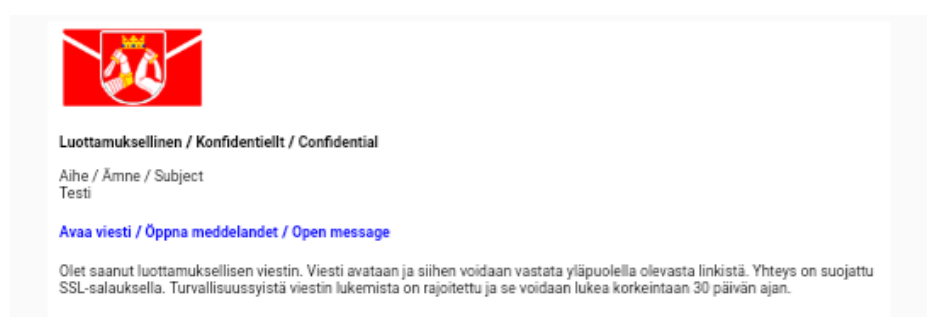

#### Viestin avaaminen:

• **Vaihtoehto 1:** avaaminen tekstiviestillä tulevan PIN-koodin avulla (et tarvitse pankkitunnuksia) Avattuasi viestin, saat tekstiviestinä matkapuhelimeesi PIN-koodin. Saatuasi PIN-koodin, syötä se kenttään ja klikkaa Jatka -painiketta. Jos PIN-koodia ei tule tai jos tarvitset uuden PIN-koodin, paina Tilaa PIN-koodi -painiketta.

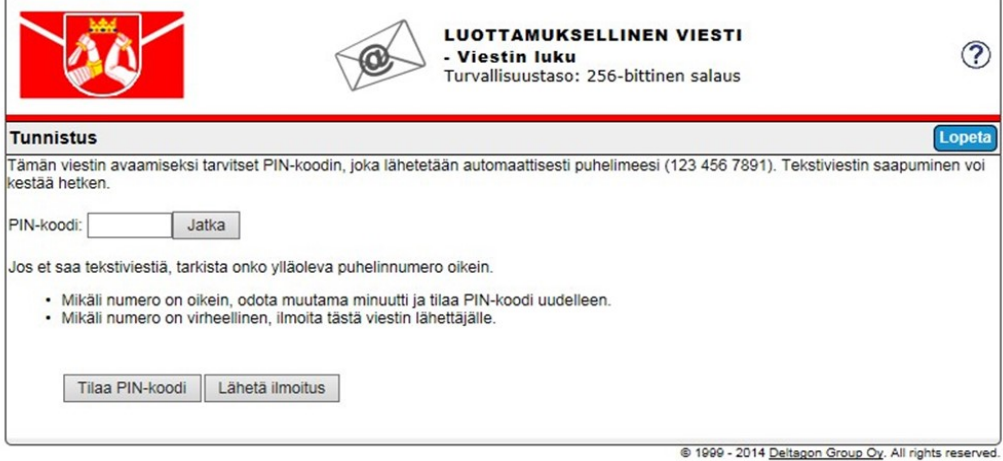

• **Vaihtoehto 2:** avaaminen Suomi.fi-tunnistautumisen avulla (tarvitset pankkitunnukset)

Valitse Tunnistaudu

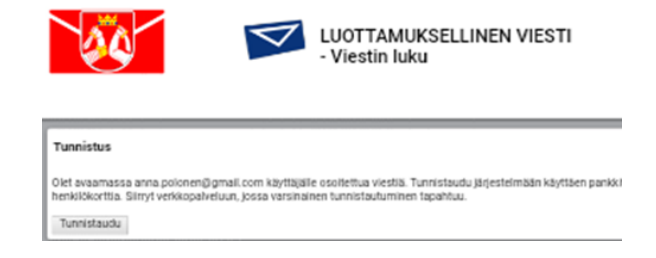

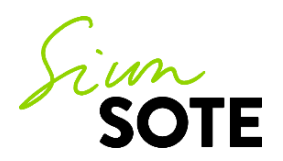

#### Tunnistaudu pankkitunnuksilla

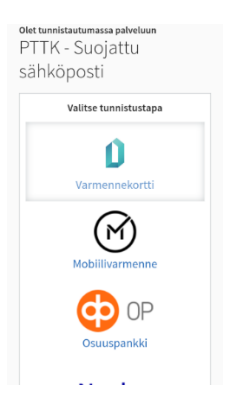

Kun olet tunnistautunut sisään joko PIN-koodilla tai Suomi.fi-tunnistautumisen saat liittymislinkin Teamskokoukseen, paina "liity Microsoft Teams -kokoukseen.

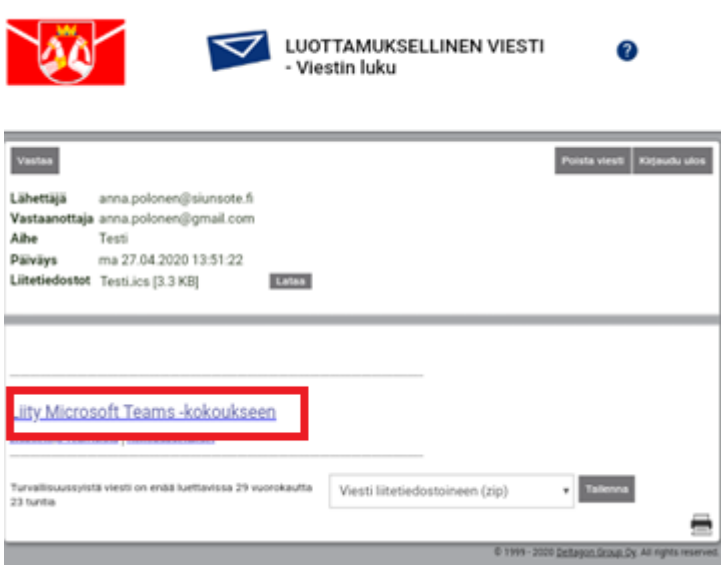

Sinua saatetaan pyytää vielä varmistamaan, haluatko varmasti avata linkin, valitse OK.

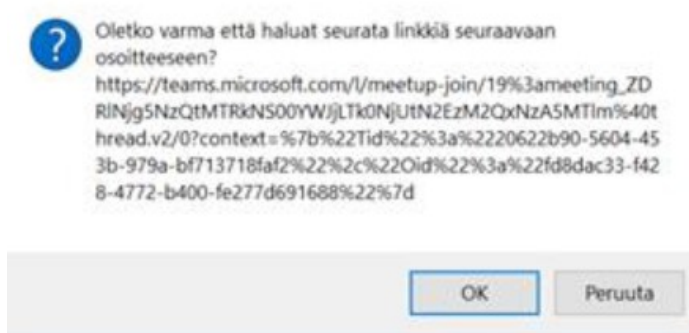

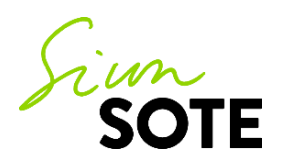

#### **Etäkäynnille liittyminen tietokoneella:**

Voit liittyä etäkäynnille Internet-selaimen kautta vieraana valitsemalla "**Jatka tällä selaimella**". **Selaimena pitää olla joko Google Chrome tai Microsoft Edge.** Vaihtoehtoisesti voit ladata Microsoftin työpöytäsovelluksen koneellesi.

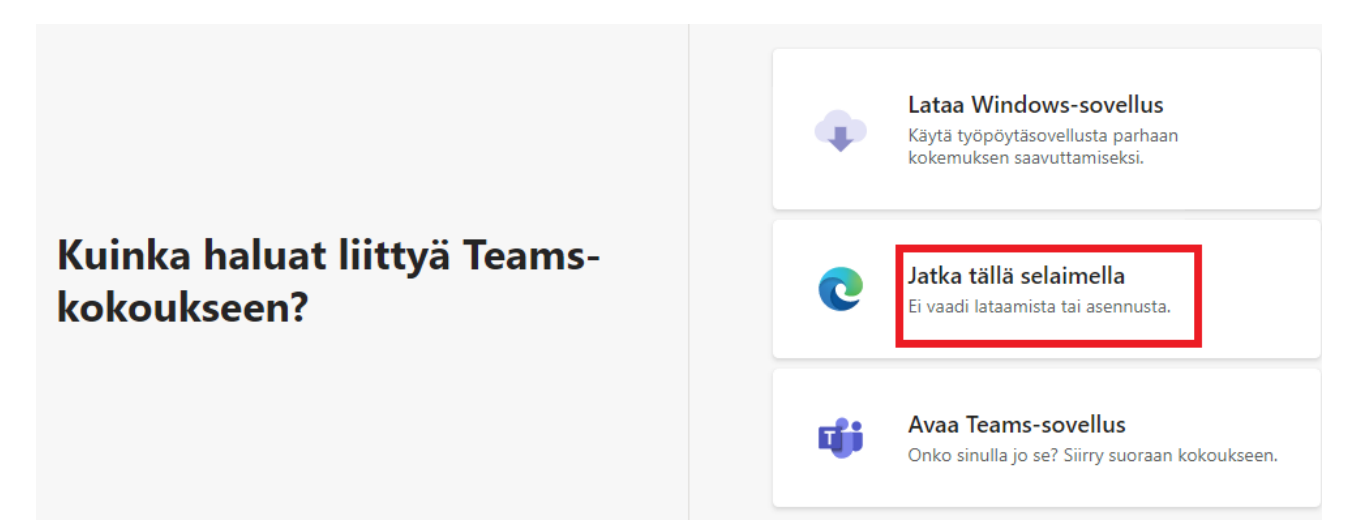

Kirjoita nimesi (etunimi riittää) ja paina Liity nyt ja odota, että sinut päästetään etäkäynnille sisään. Varmista, että sinulla on kamera ja mikrofoni päällä.

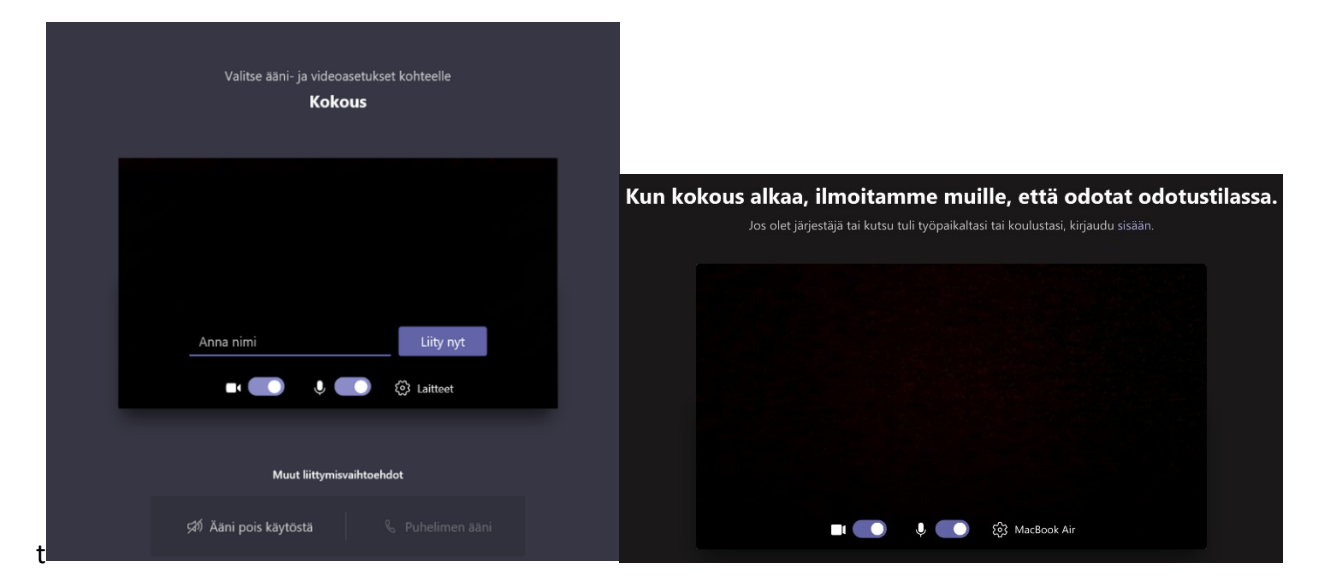

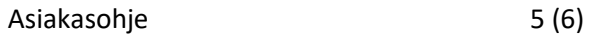

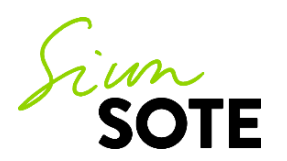

### **Etäkäynnille liittyminen mobiililaitteella (älypuhelin tai tabletti):**

Sinulla tulee olla Teams-sovellus ladattuna mobiililaitteellesi! **Paina Liity vieraana.** Huom**!** Mikäli Teamssovellus vaatii rekisteröitymään tai kirjautumaan sisälle, sulje sovellus ja avaa sähköpostiviesti uudelleen (vaatii uudelleen tunnistautumisen).

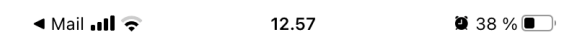

# **Microsoft Teams**

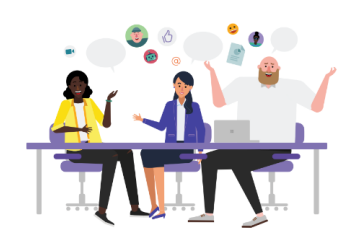

Aika aloittaa kokous! Miten haluat liittyä?

Liity vieraana

Kirjaudu sisään ja liity

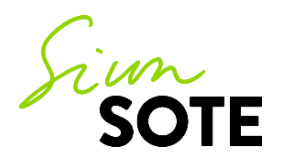

**Anna nimesi** (etunimi tai nimikirjaimet riittävät) ja **paina Liity kokoukseen.**

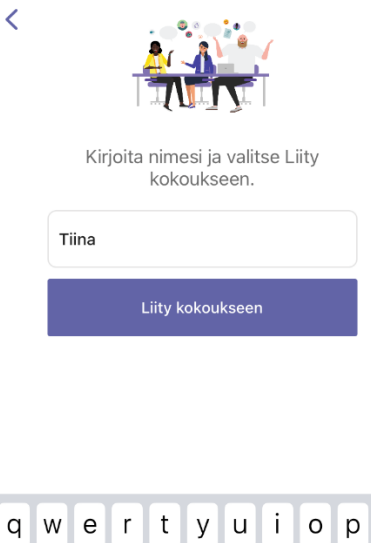

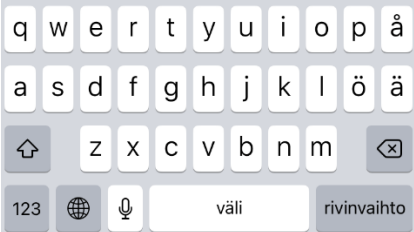

#### **Odota, että sinut päästetään sisään kokoukseen.**

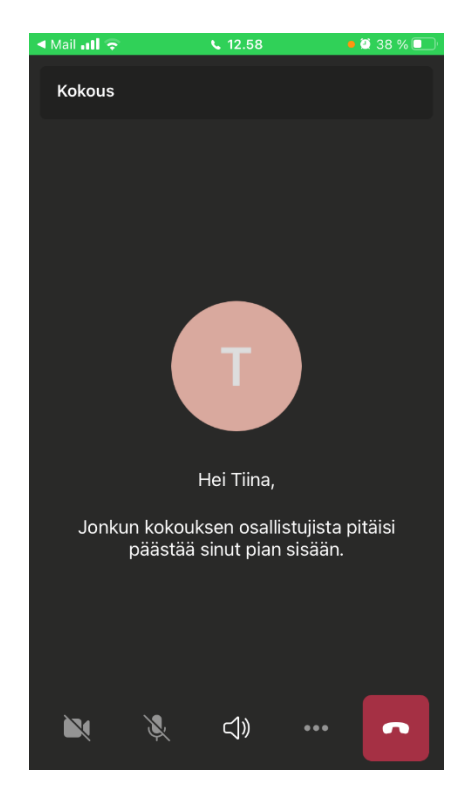